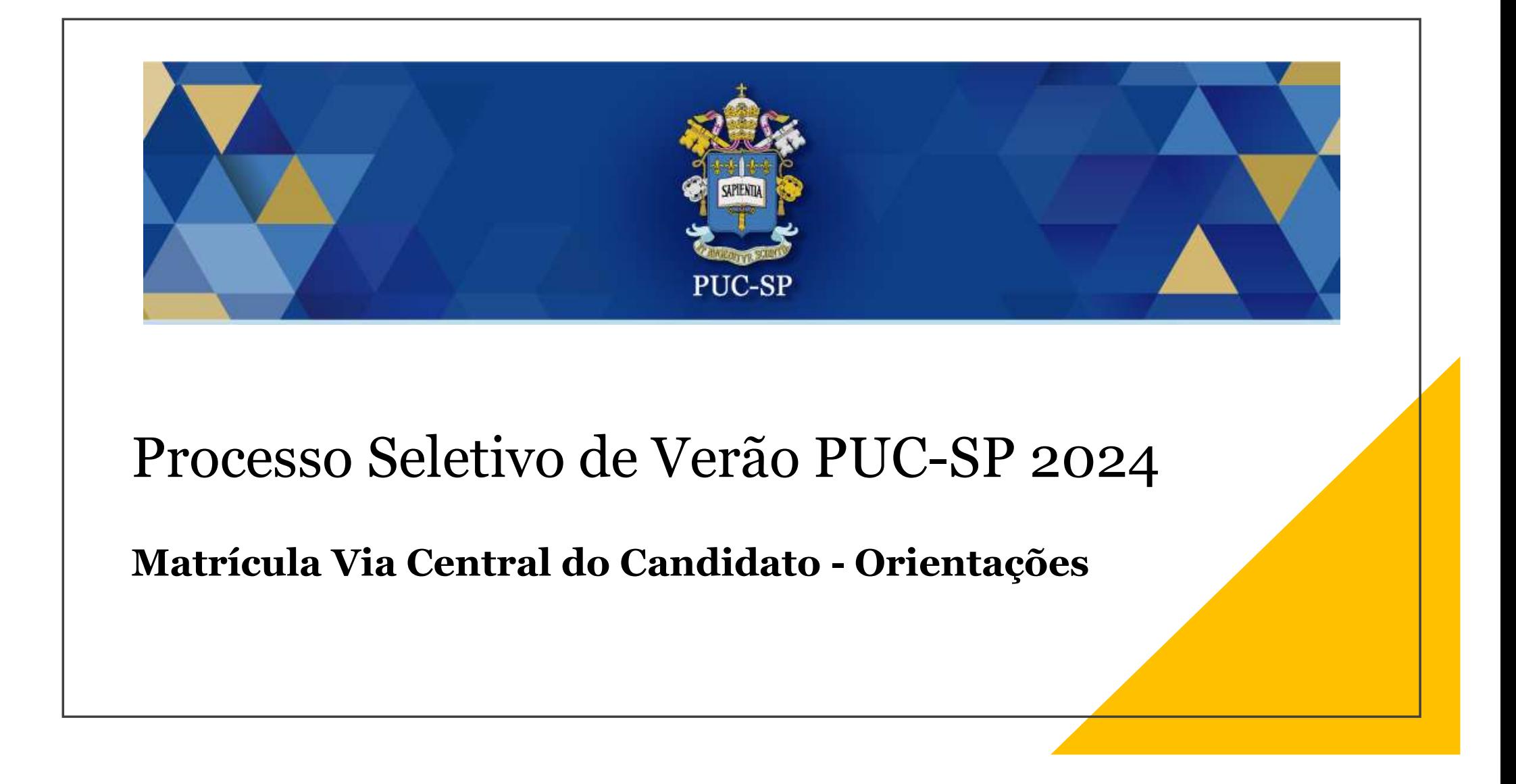

## Acessar Central do Candidato

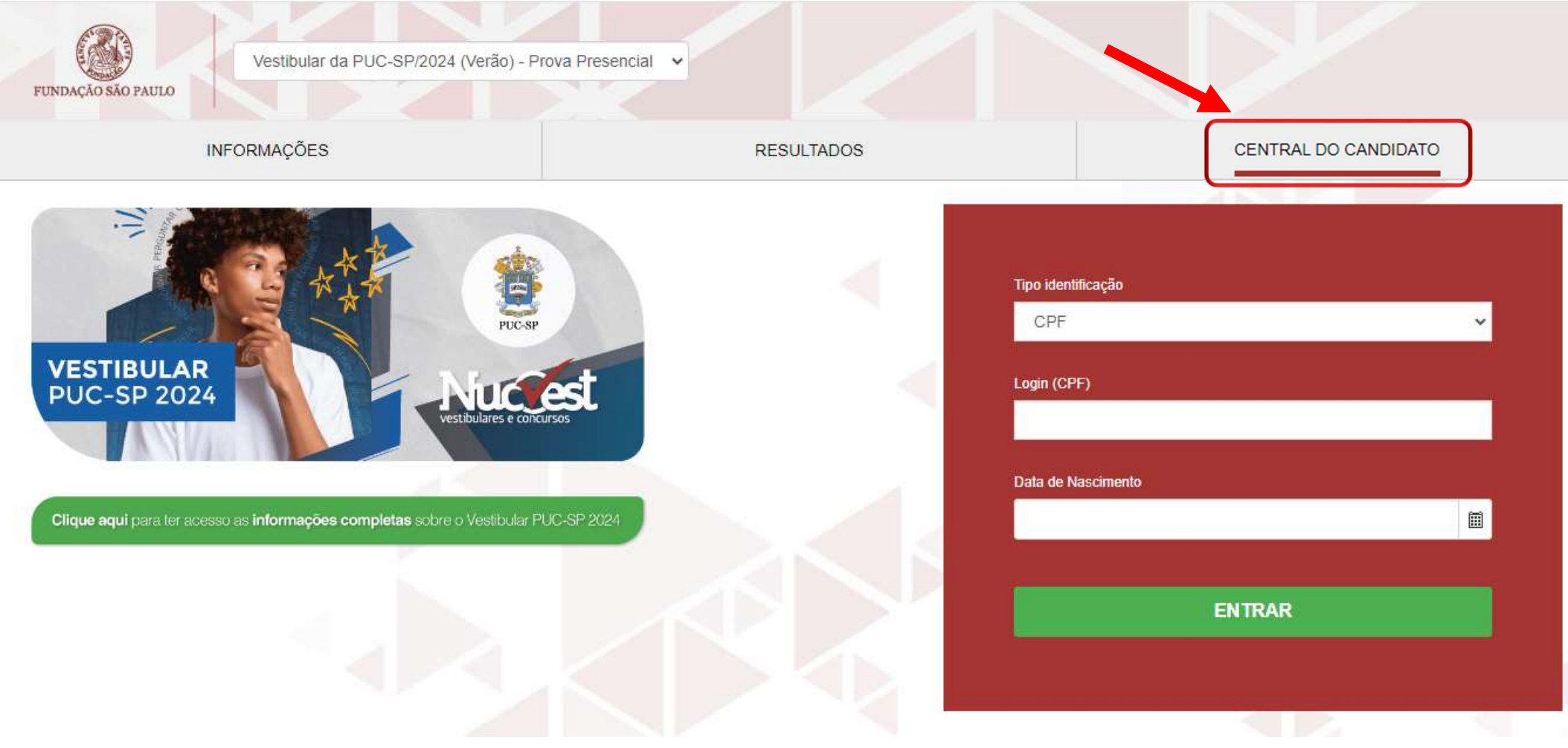

Preencher os dados de acesso

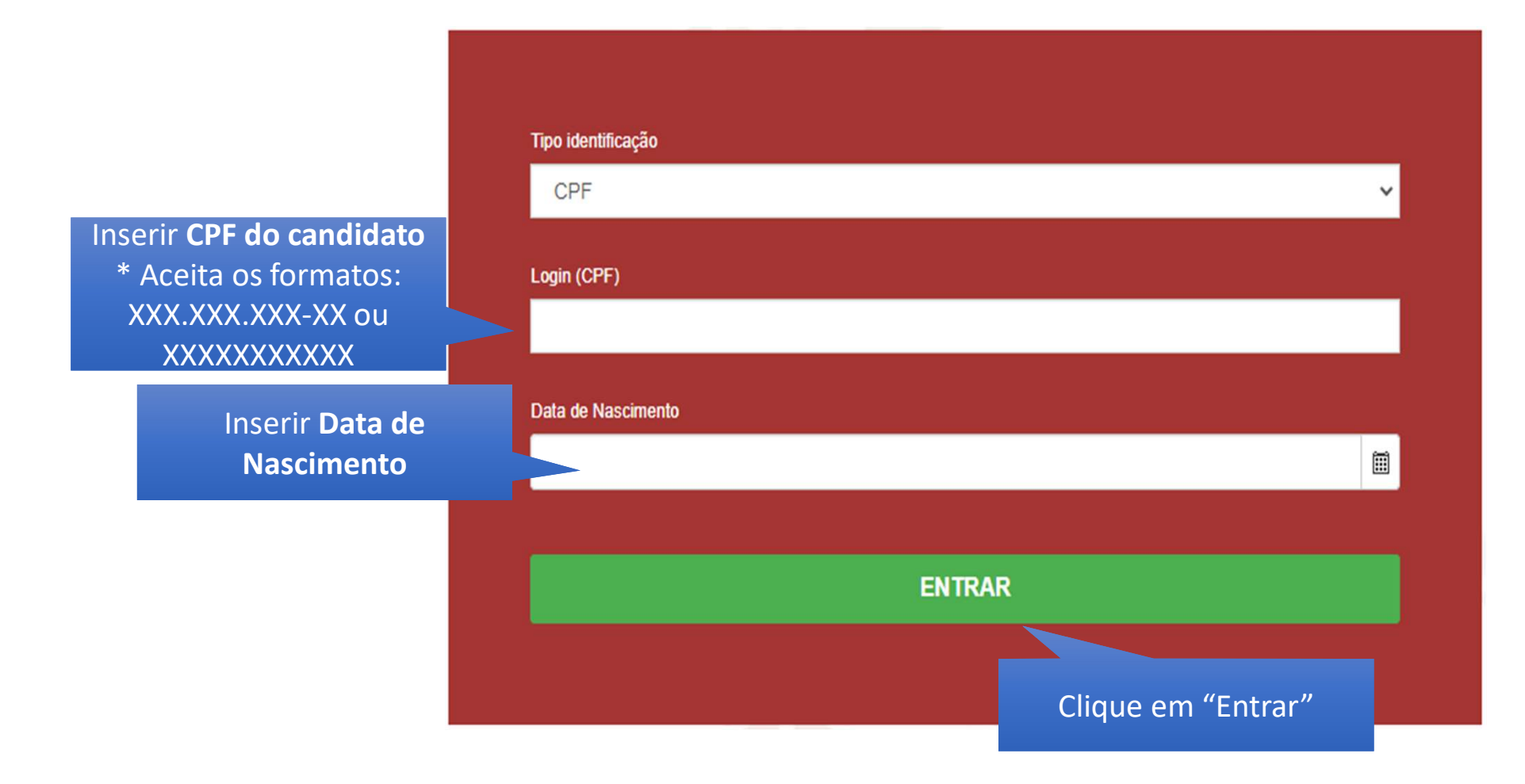

## Tela inicial do "Requerimento de Matrícula"

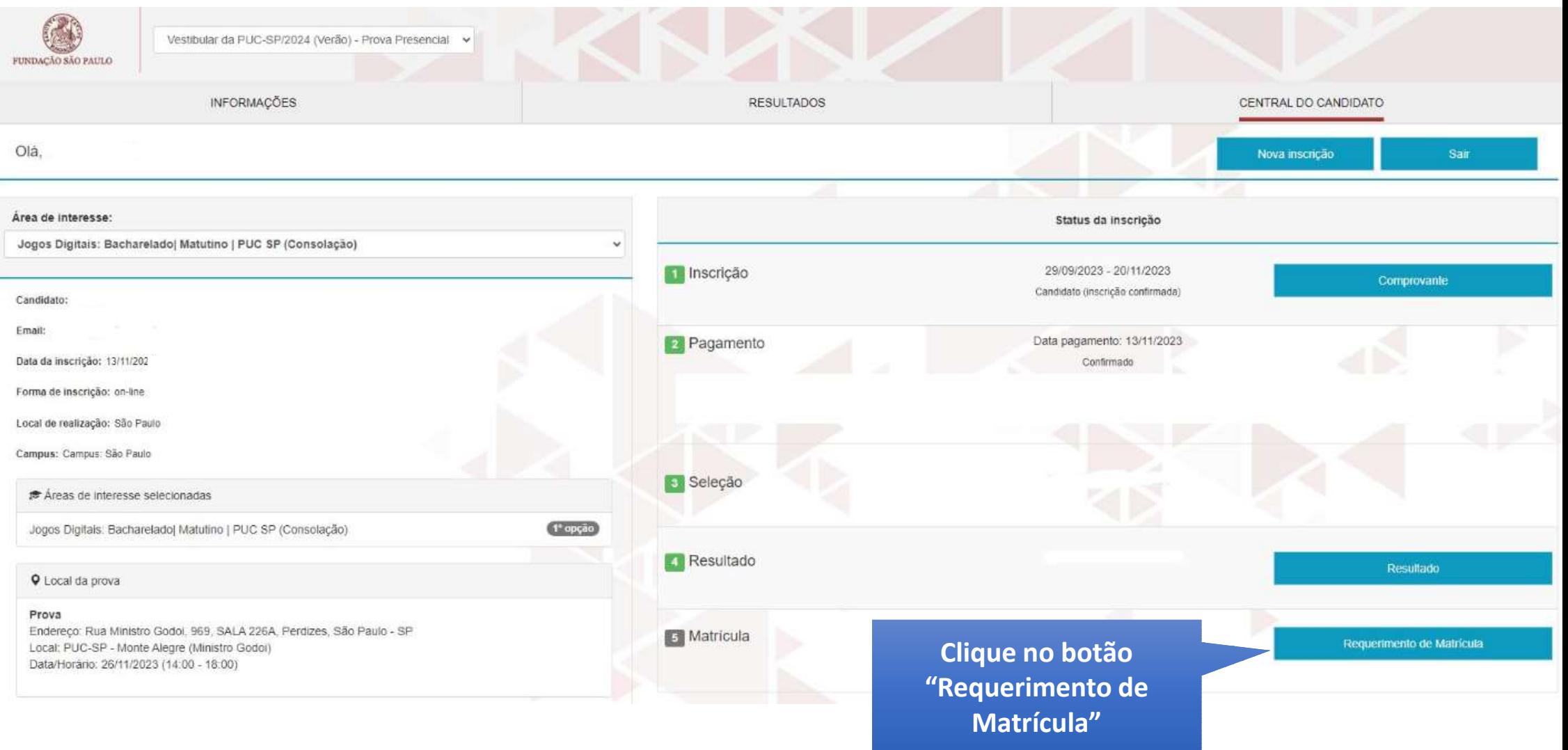

## 1. Apresentação

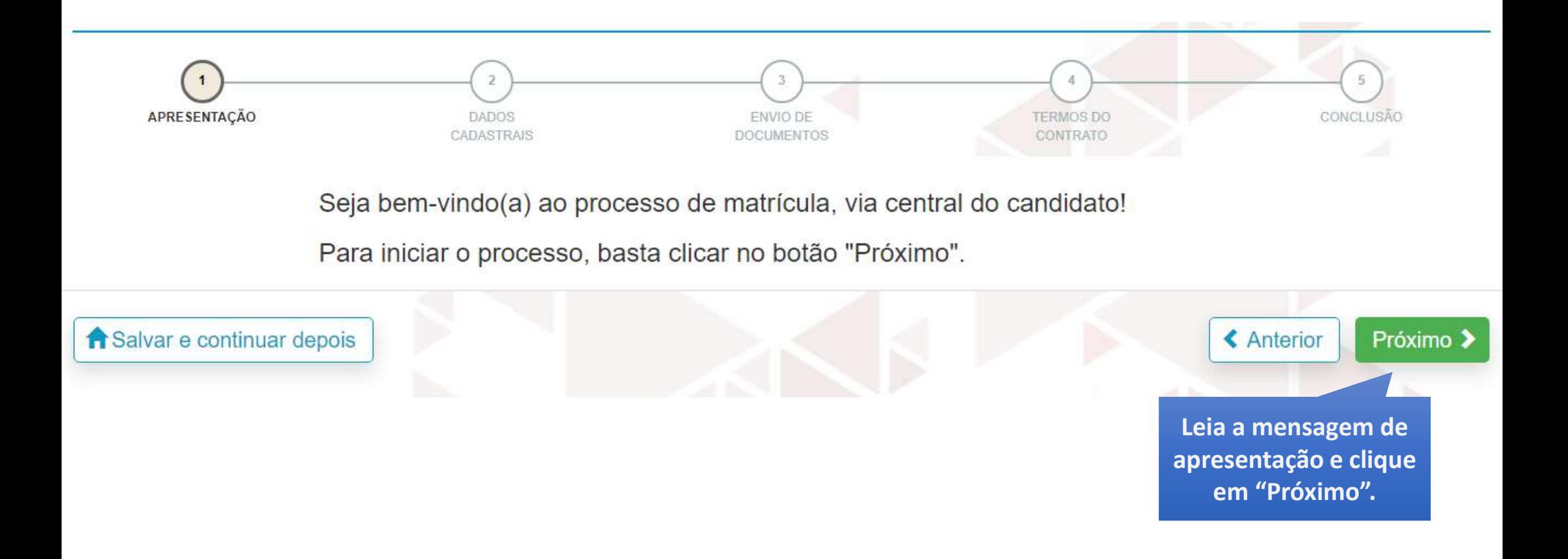

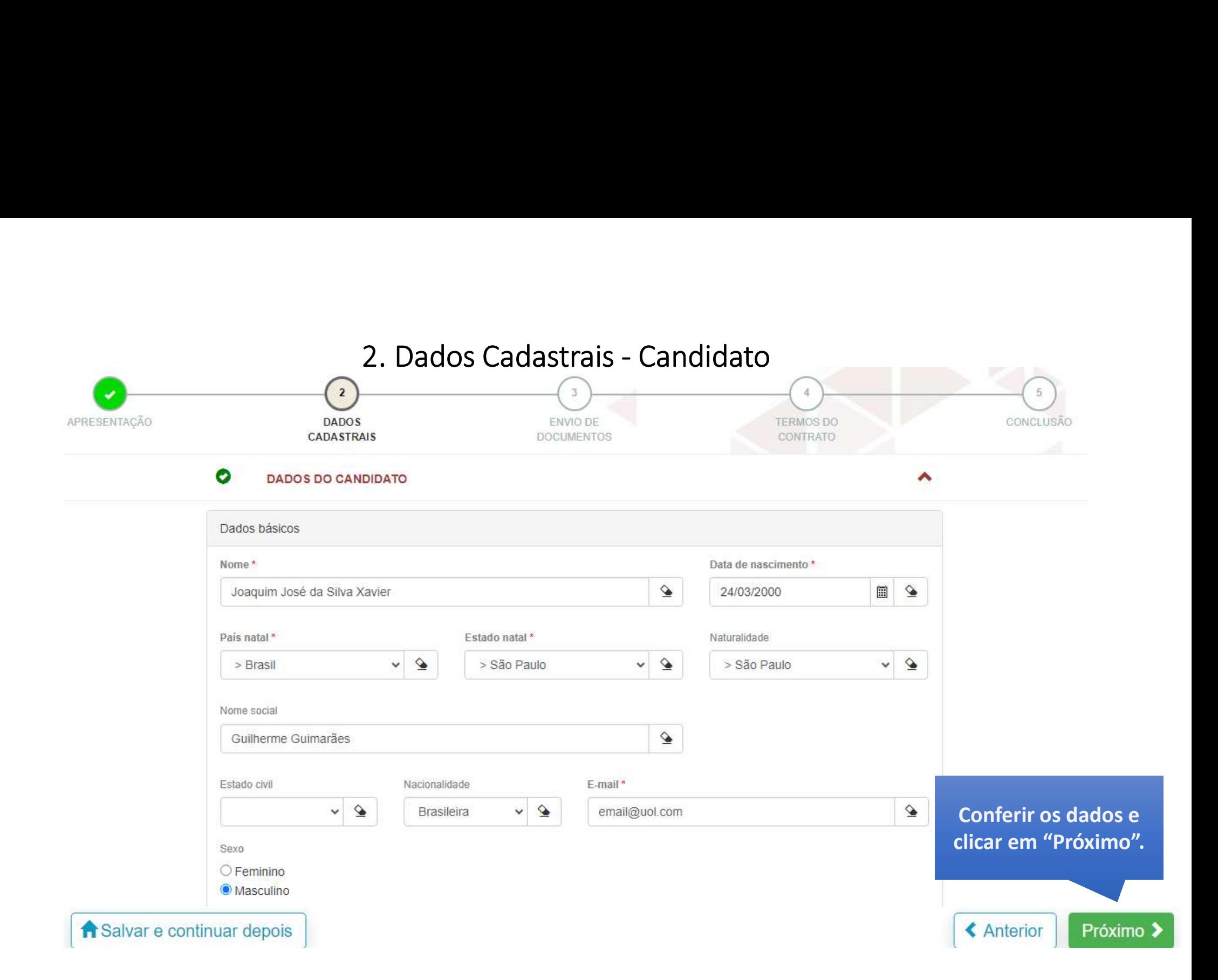

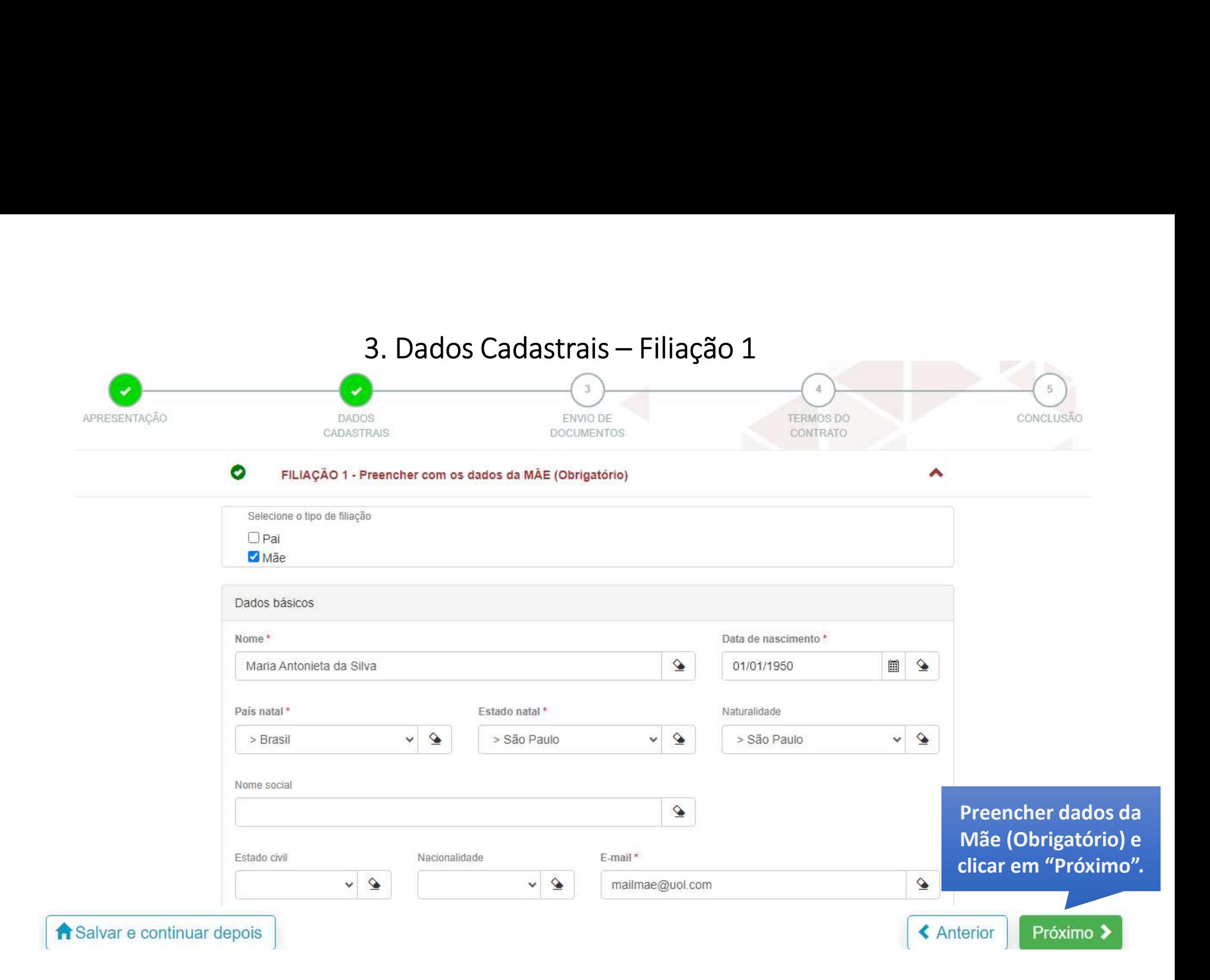

 $\bullet$ 

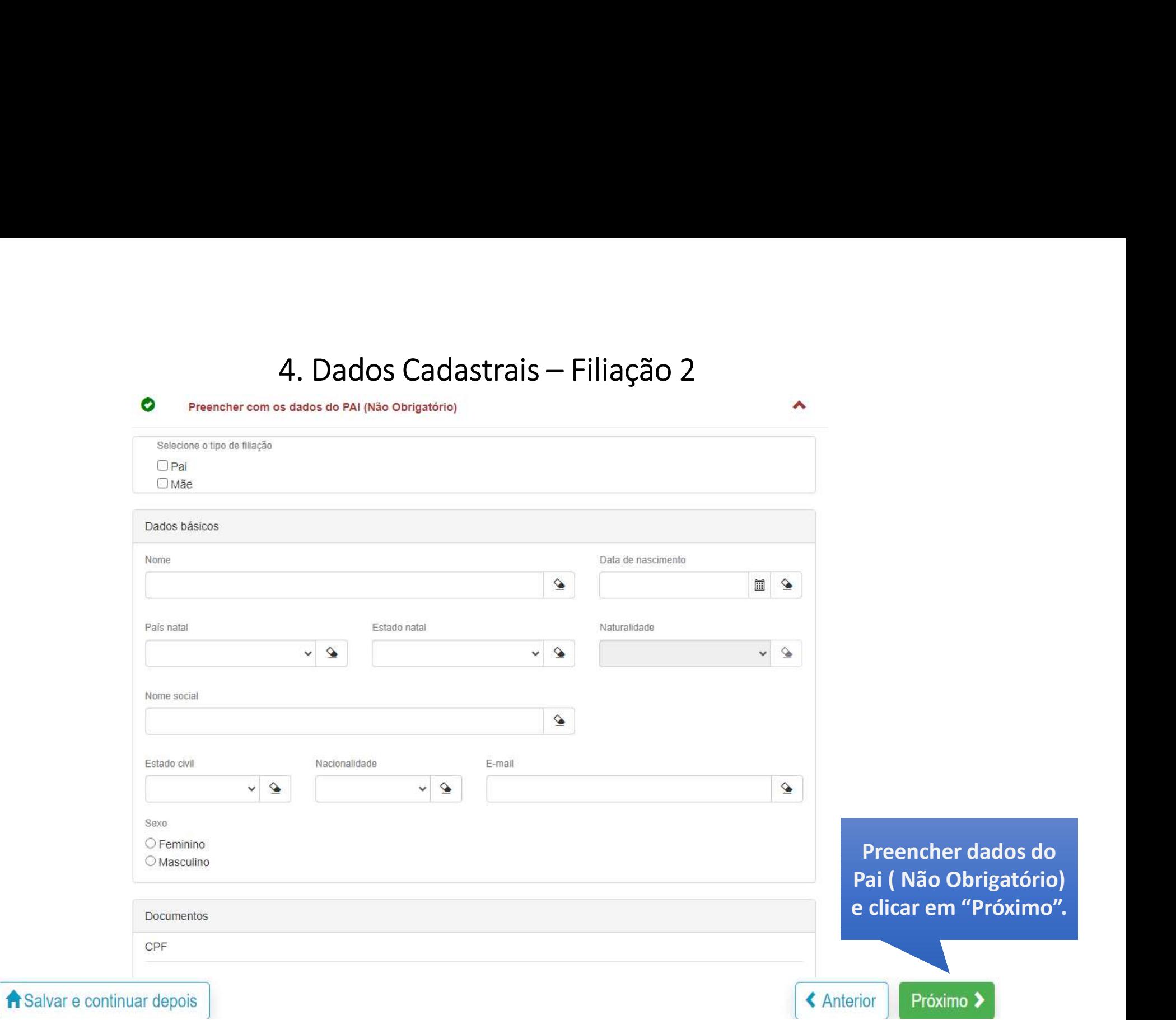

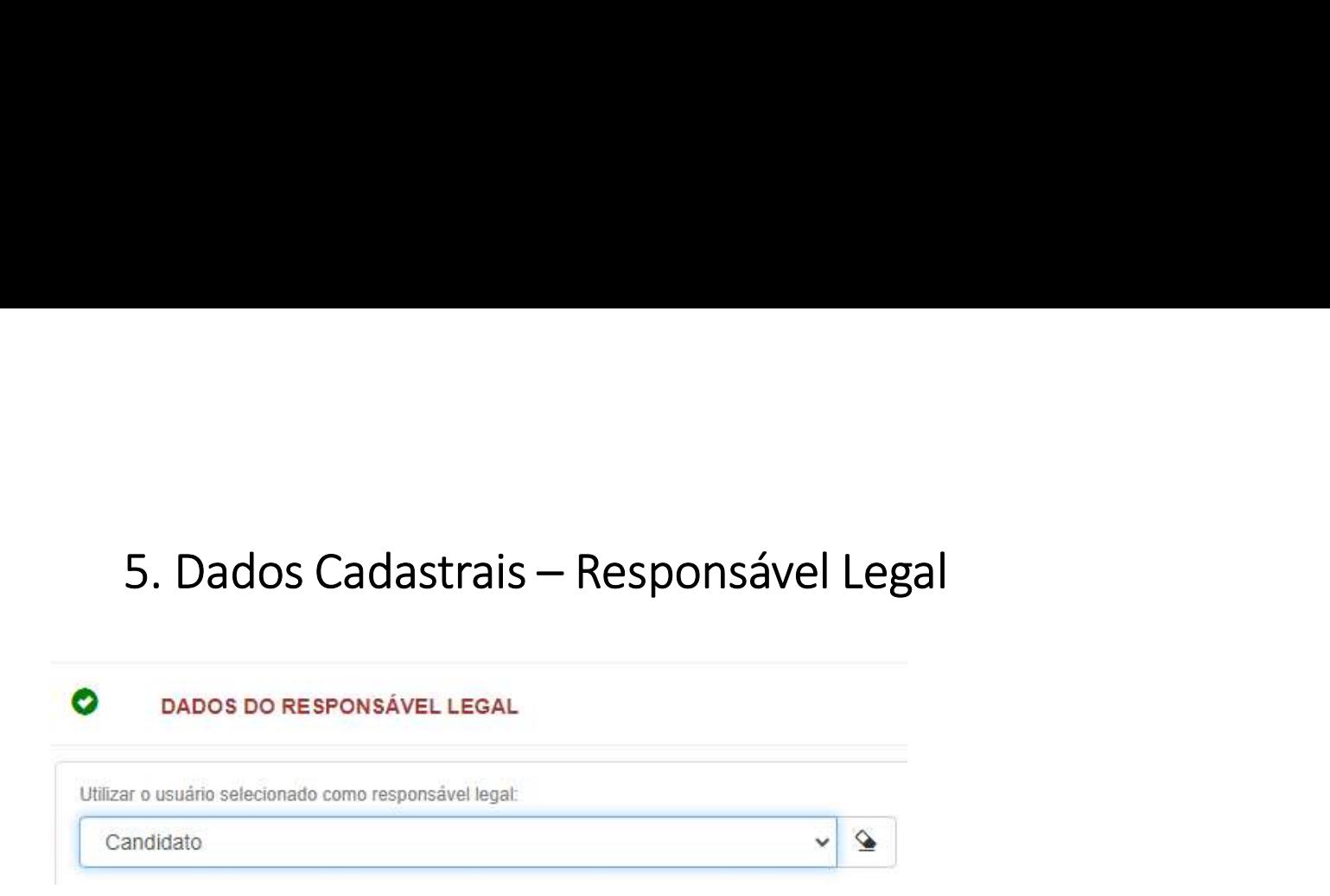

Utilizar o usuário selecionado como responsável legal:

 $\checkmark$  $\triangle$ 

Preencher os dados do Responsável Legal (Obrigatório) e clicar em "Próximo". Atentar-se para o e-mail, que deve ser diferente do responsável financeiro e do próprio candidato.

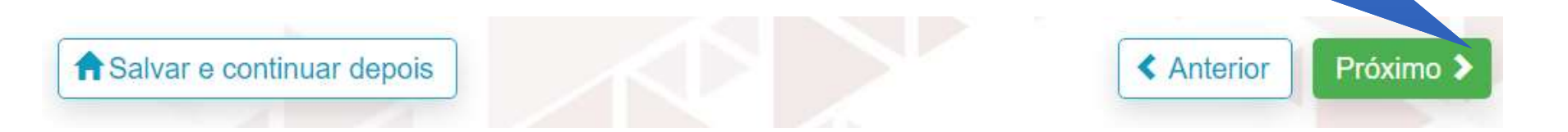

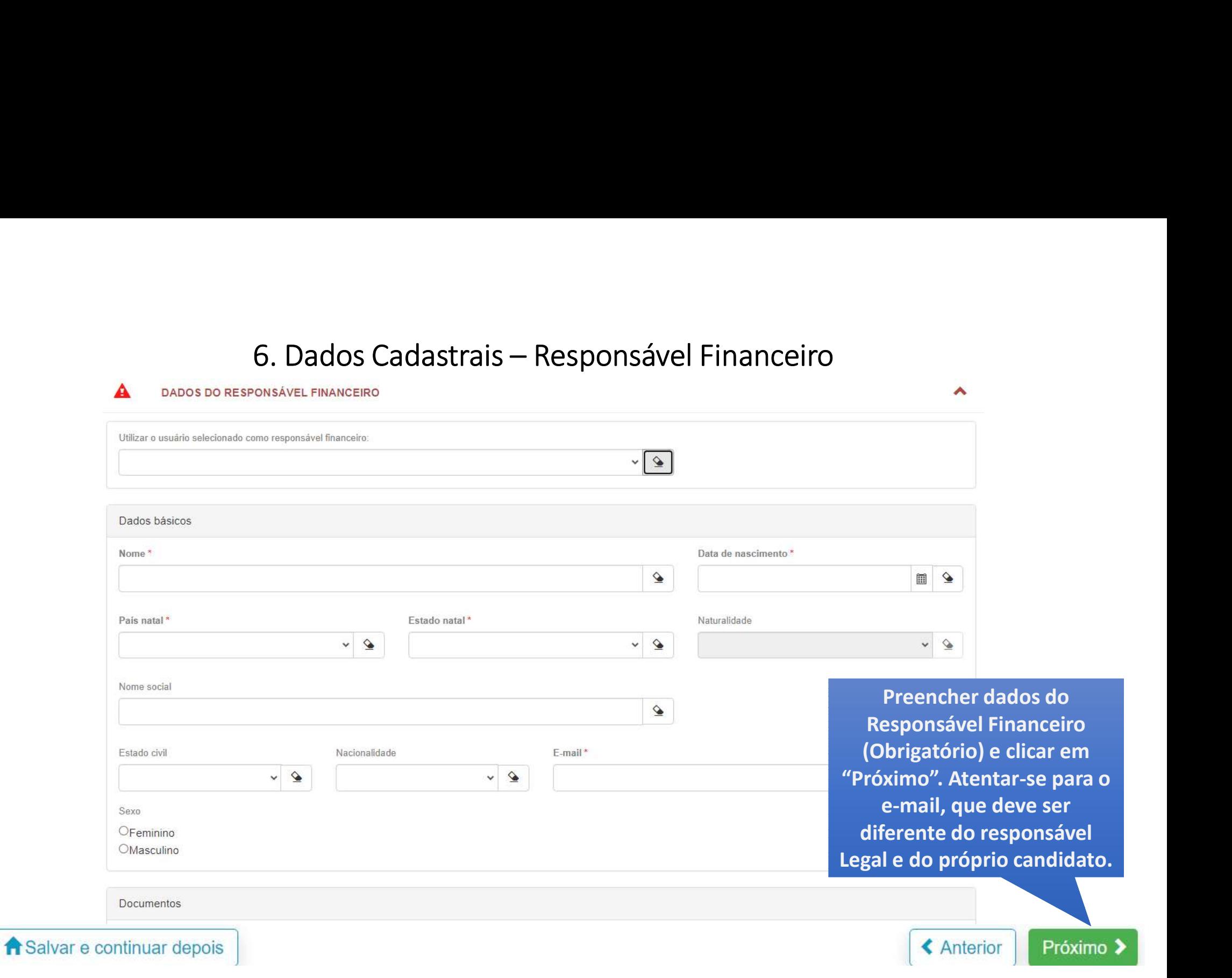

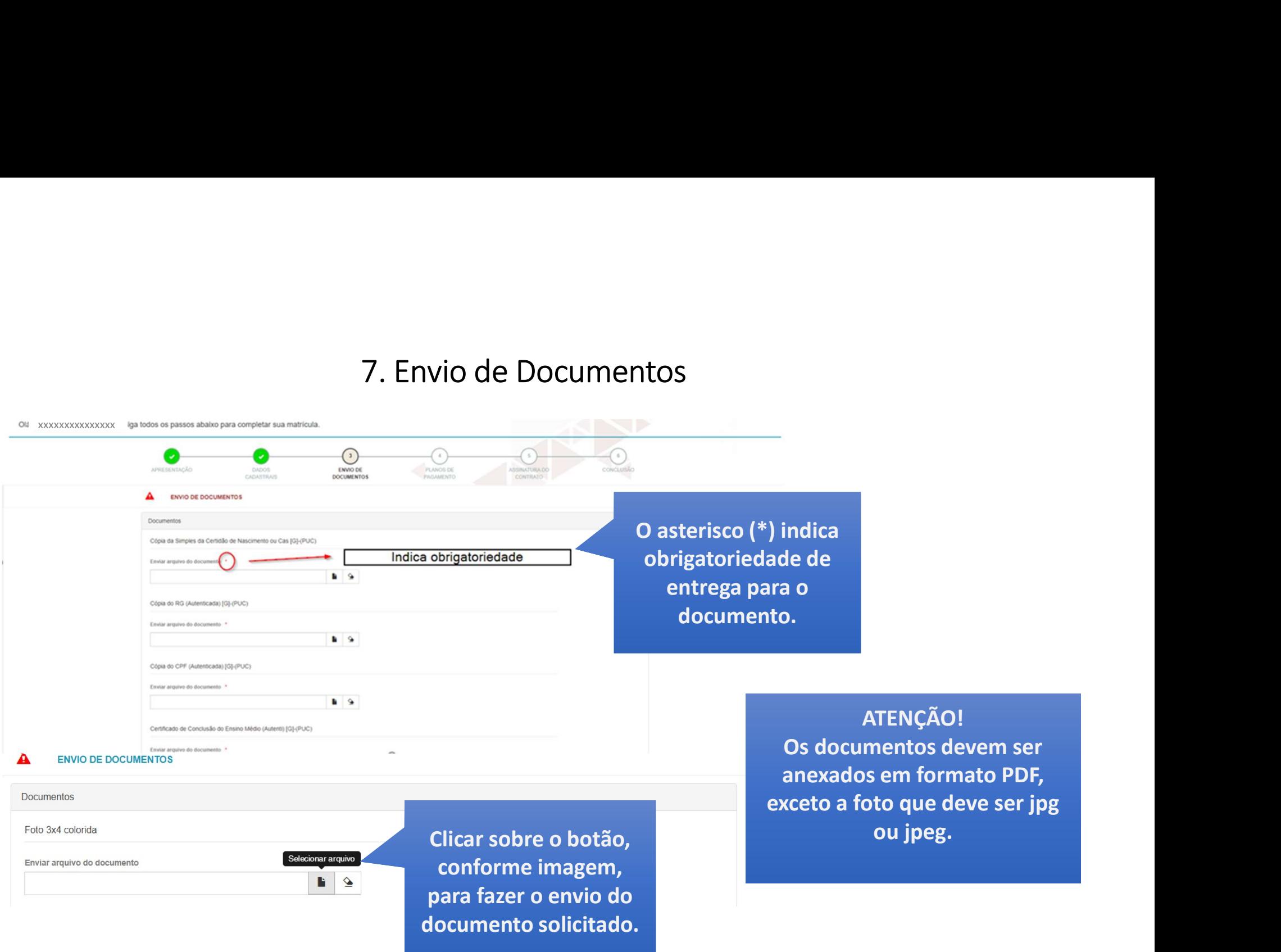

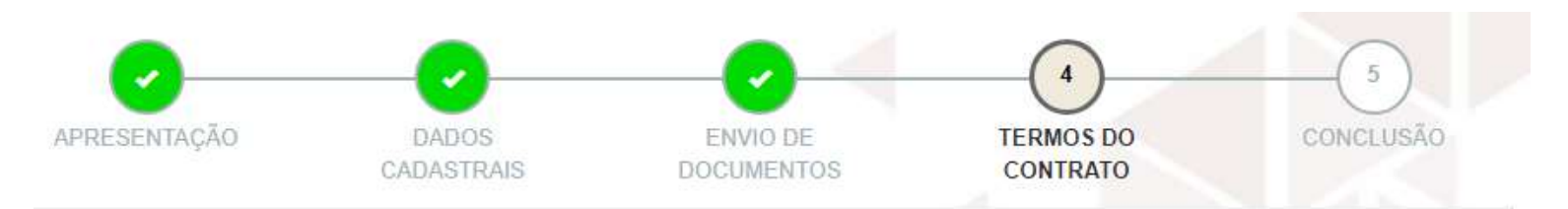

### **TERMOS DO CONTRATO**

Você está quase finalizando sua matrícula!

Para concluir, leia atentamente e concorde com os termos.

Atenção: ao finalizar a matrícula não será mais possível fazer nenhuma alteração nos dados informados anteriormente.

**A** Imprimir

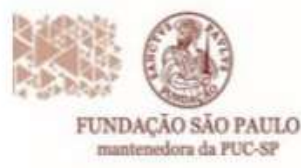

Res Jolo Ramalho, 182 - Perdians de PaskySP + CEP transfi-oco. Free: (61) plots-1315 ww.pures.br/handain

Prezada(o),

A assinatura eletrônica do Contrato de Prestações de Serviços Educacionais ocorrerá por uma plataforma especializada.

Solicitamos que tanto a(o) aluna(o) quanto seus responsáveis Legal e financeiro, indicados no processo de Requerimento de Matrícula figuem atentos ao recebimento do link para a assinatura do contrato na referida plataforma.

Para receber o link é importante que o endereço de e-mail esteja preenchido dentre os dados informados anteriormente.

Orientamos para que sigam as instruções divulgadas no material de orientação para matrícula.

Fiquem atentos! A matrículaserá concluída após a assinatura de todos: Aluno, Responsável Legal e Responsável Financeiro, além do pagamento do boleto e validação da documentação.

Li e aceito os termos

Leia atentamente as instruções e no final da tela clique em "Li e aceito os termos". Obs.: Instruções para assinatura eletrônica do contrato no final do documento

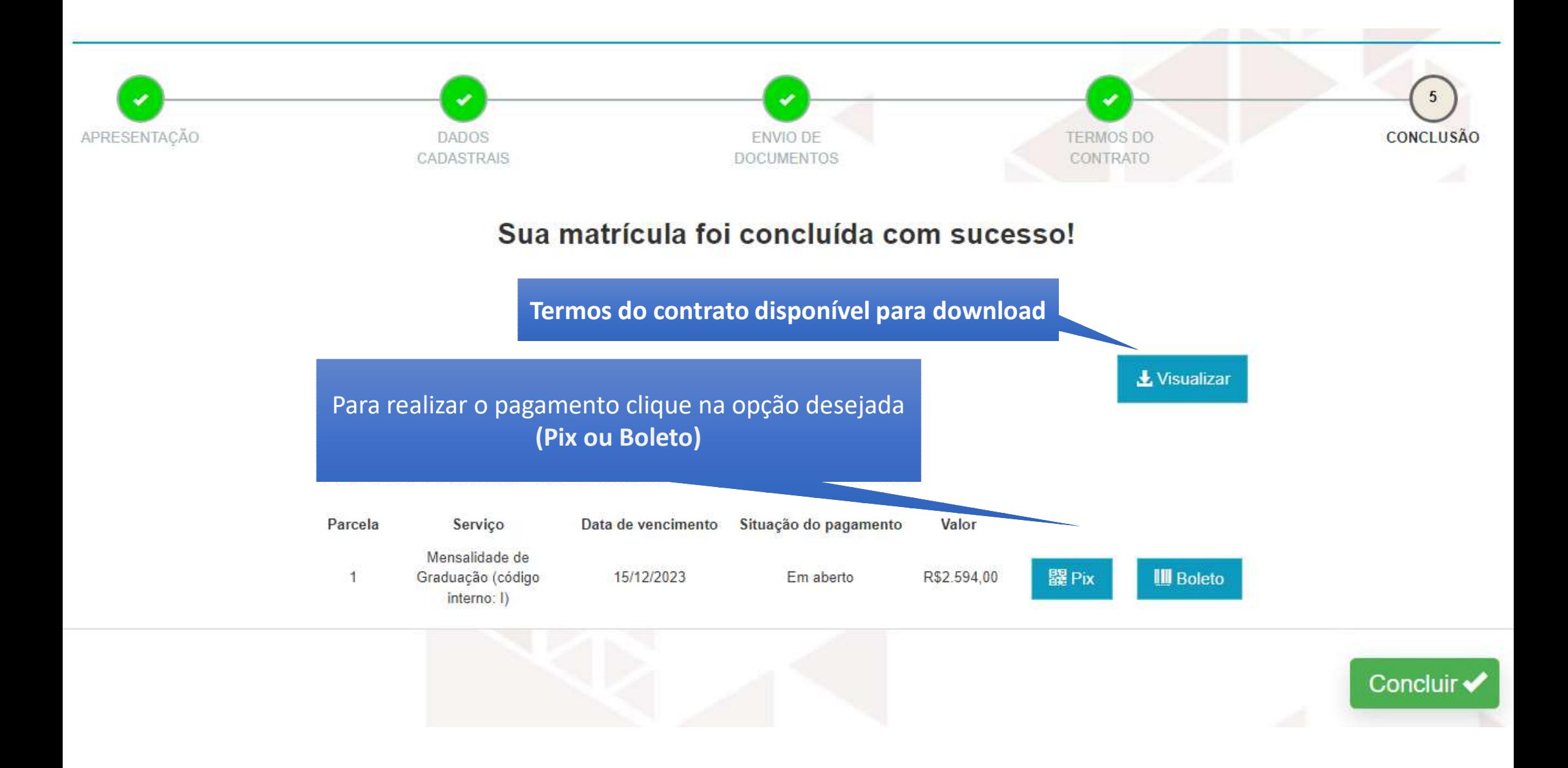

Após a entrega dos documentos, a Secretaria Acadêmica, fará a validação de cada um. Caso seja identificada alguma inconsistência, você possui pendências para completar sua matricula aparecerá o botão "Documentos".

RA00312672 Processo em validação Documentos Pagamentos

Clique no botão "Documentos" verifique o motivo de 'recusa' e reenvie os documentos solicitados.

Clique em "Enviar".

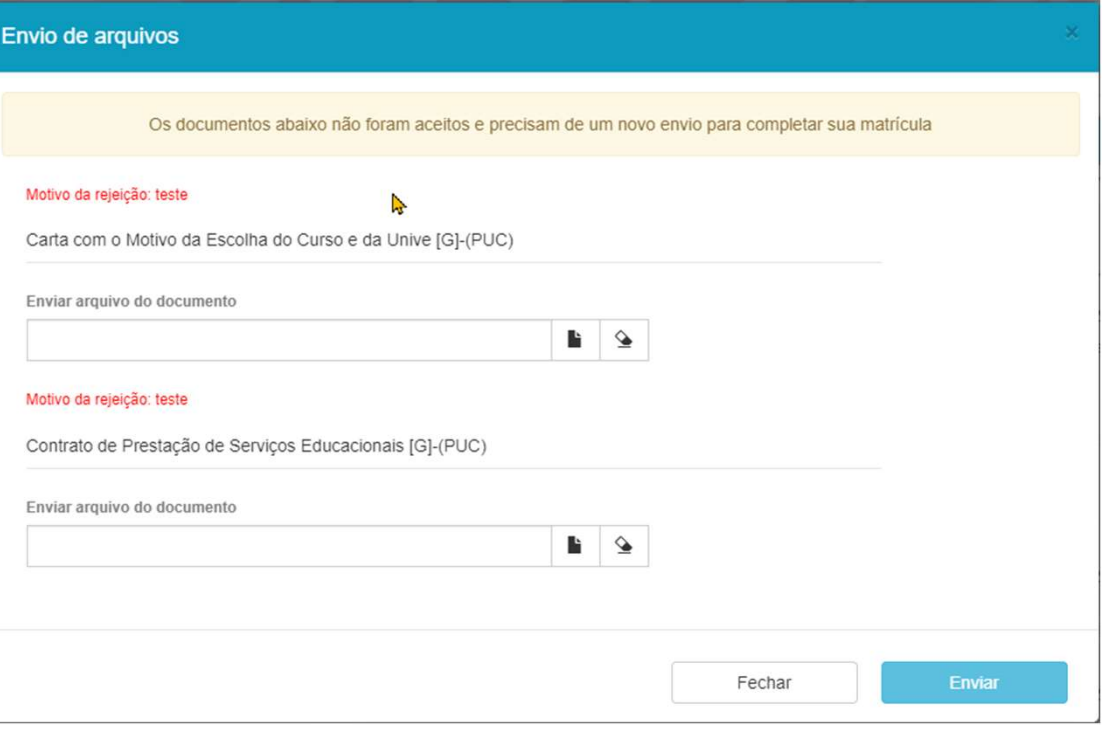

O botão Pagamentos constará como pendências até que a baixa do pagamento tenha sido realizada por parte do banco e repassada à PUC.

5 Matrícula RA00312672 Convocado **Documentos** Pagamentos Você possui pendências para completar sua matrícula: Caso tenha optado pelo pagamento via boleto e necessite da 2ª via, clique no botão Pagamentos e uma nova via será emitida.

Quando financeiro e documentos estiverem validados, nenhum outro botão será apresentado e a situação constará como "Processo em Validação", até que a rotina interna de matrícula seja executada.

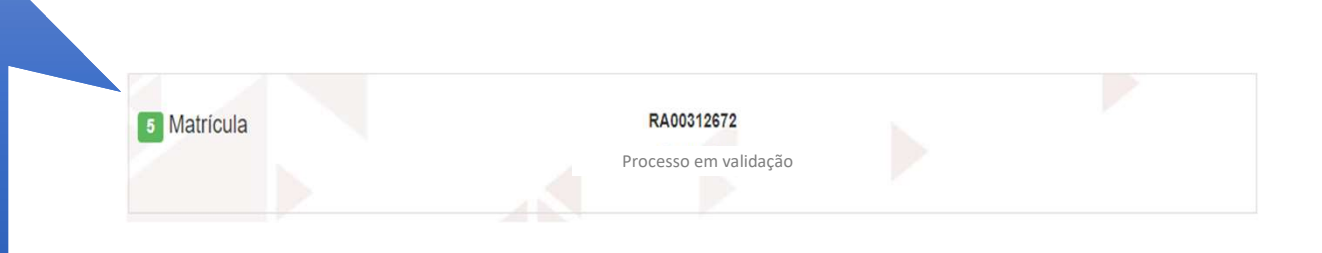

Quando todo o processo for concluído com sucesso, o status será alterado para "Matriculado". Esse processo pode levar até 2 dias úteis.

Além da Central do Candidato, esteja atento à comunicação por e-mail, que a secretaria poderá encaminhar.

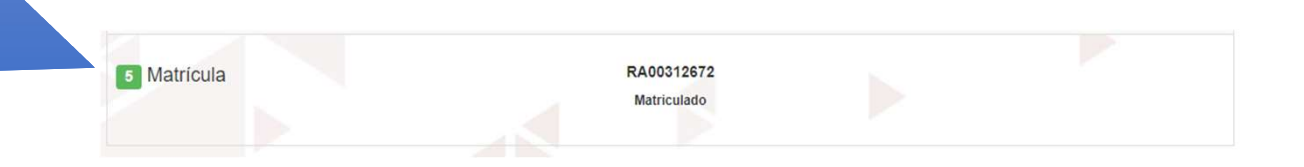

### Assinatura Eletrônica de Contrato de Prestação de Serviços Educacionais

Verifique o seu e-mail, inclusive a pasta de Spam, e localize "TOTVS

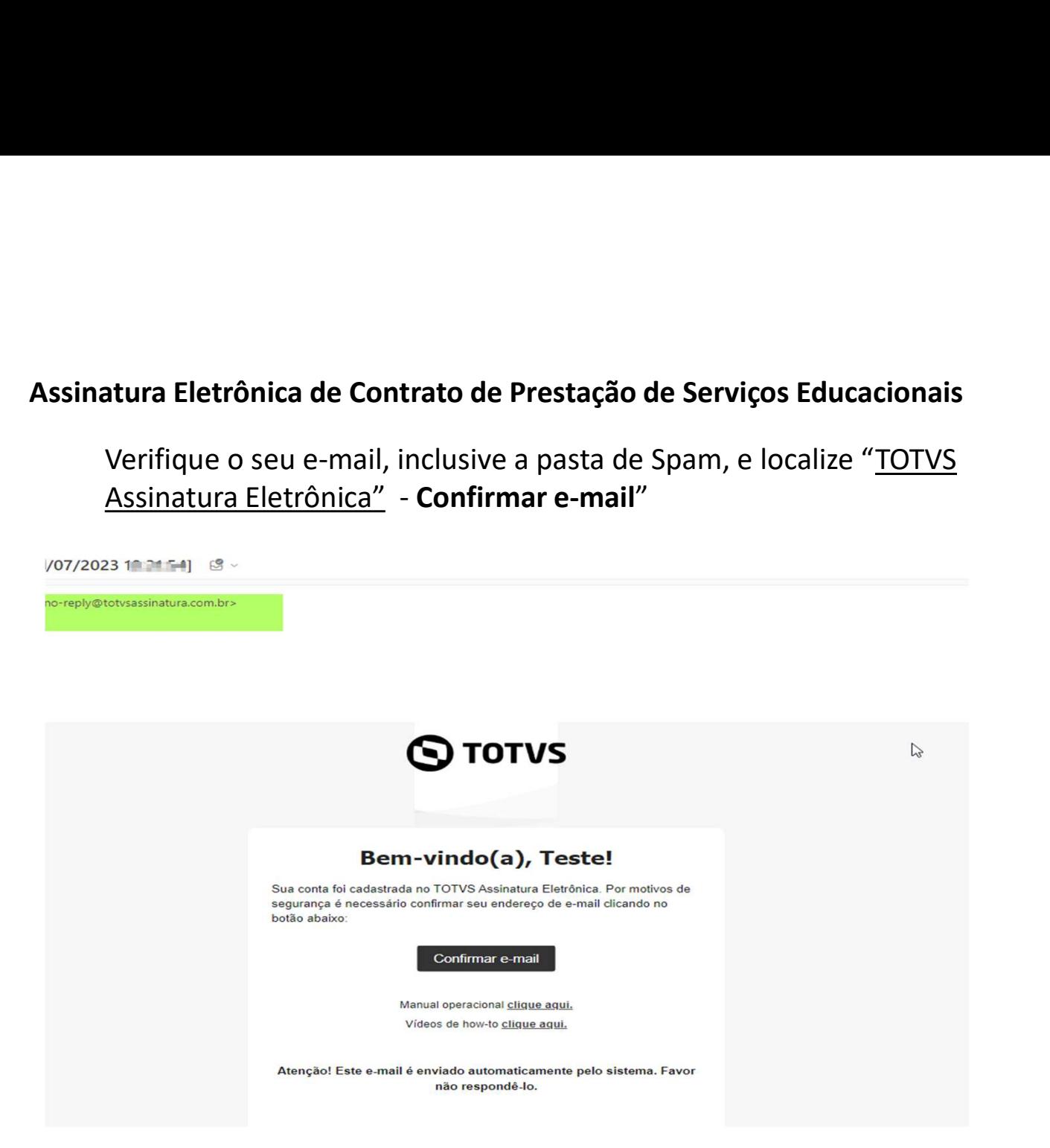

Você será direcionado para uma tela para configuração de uma senha. Siga as instruções.

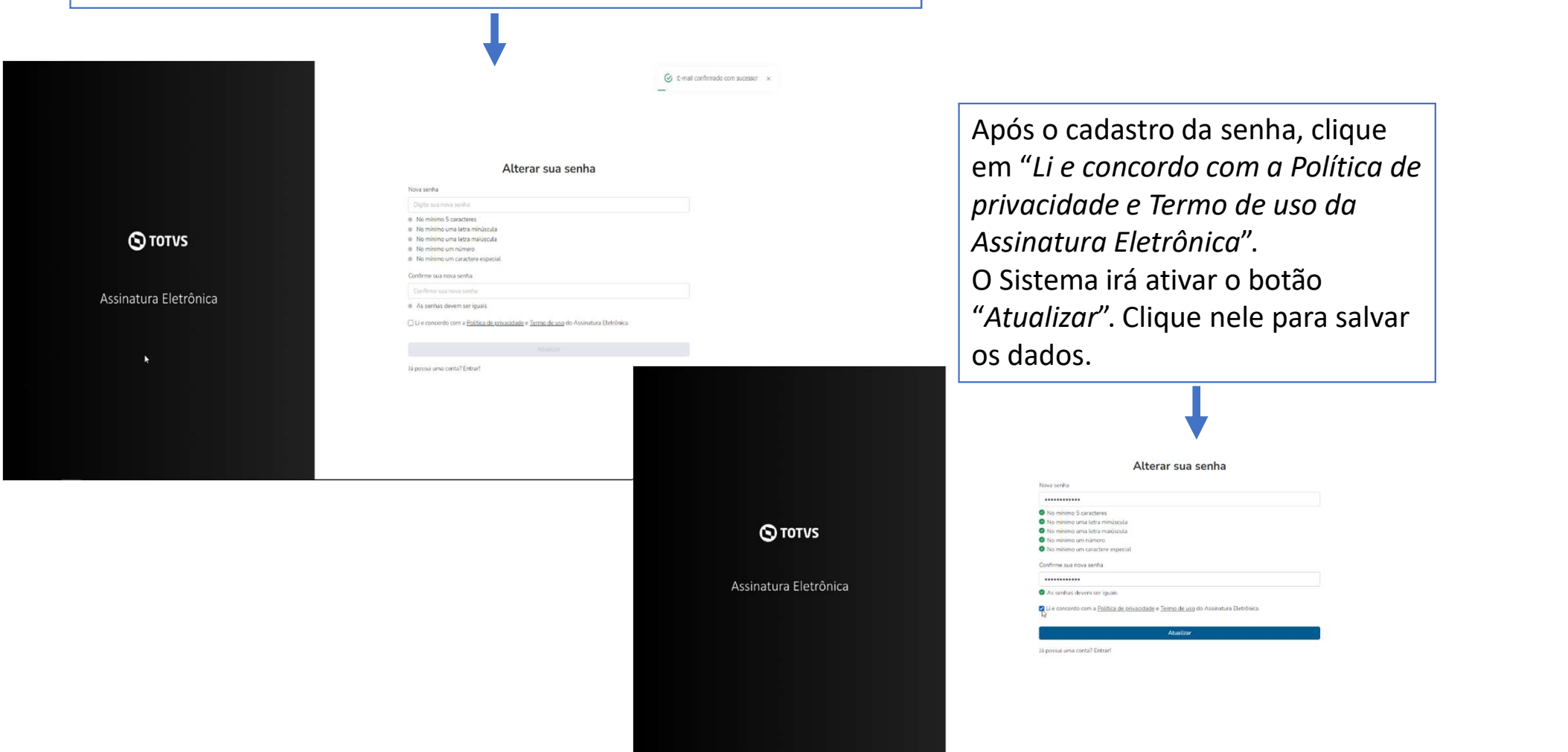

Em seguida você será direcionado para efetuar o login com o e-mail preenchido no cadastro de "Requerimento de matrícula" (o mesmo que você recebeu o link para preenchimento da senha.

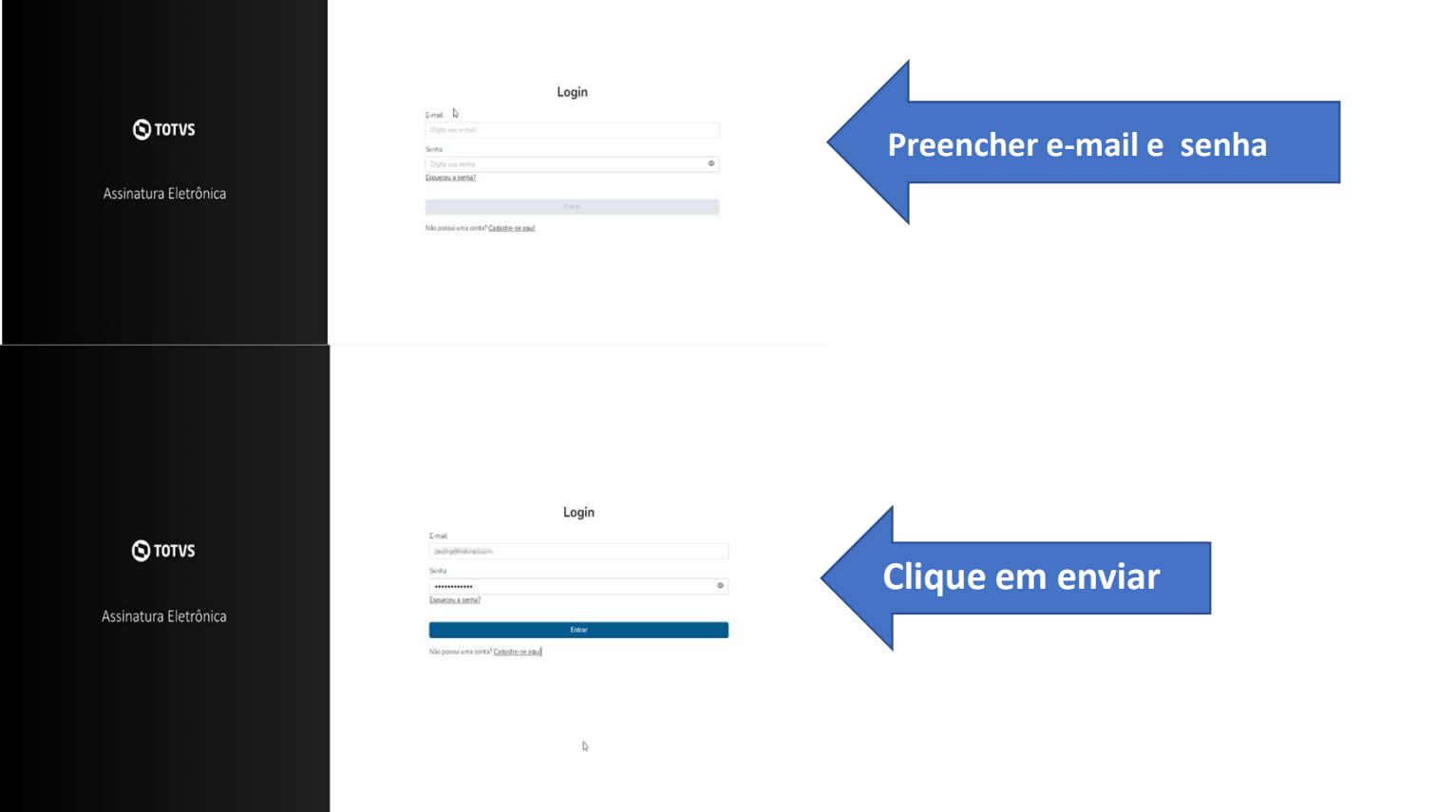

Ao acessar, localize o contrato, selecione e clique em "Assinar", conforme imagens abaixo:

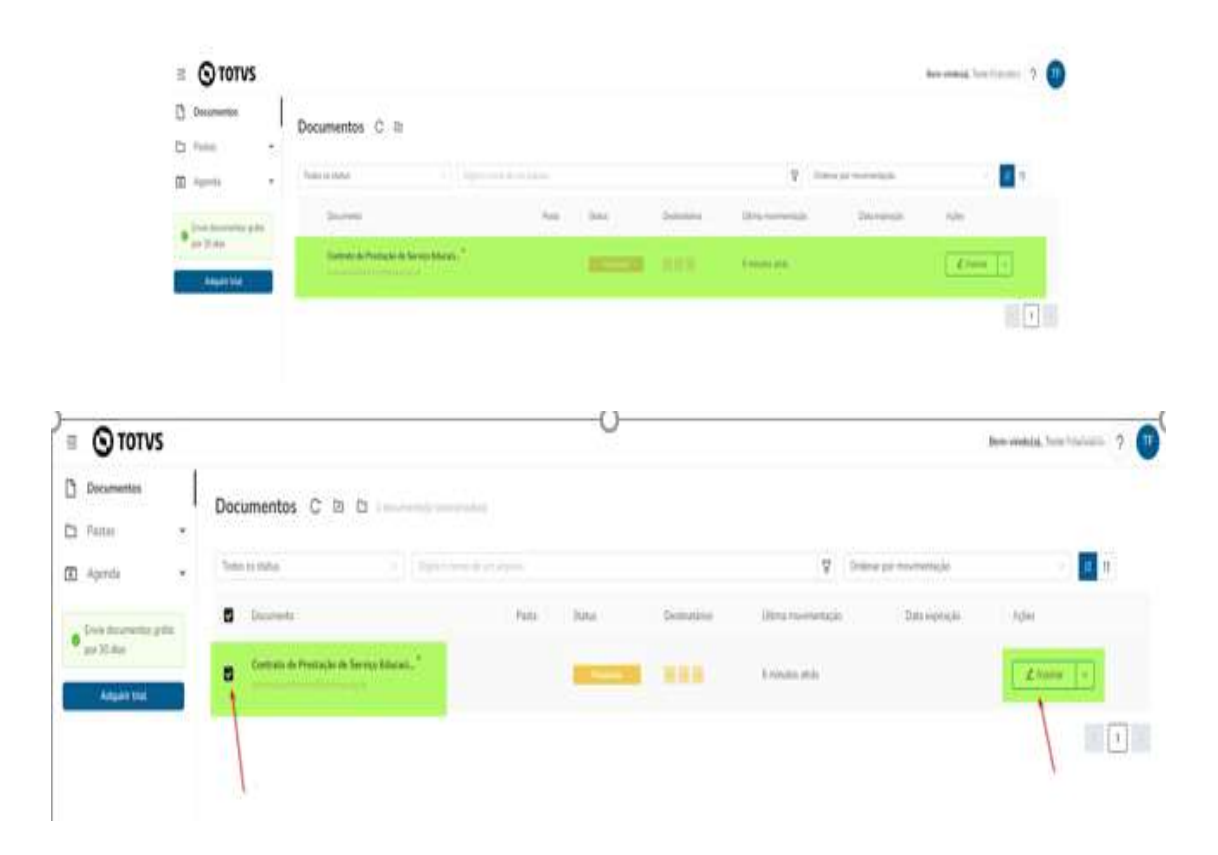

Faça a leitura do contrato, rolando a barra lateral, até o final.

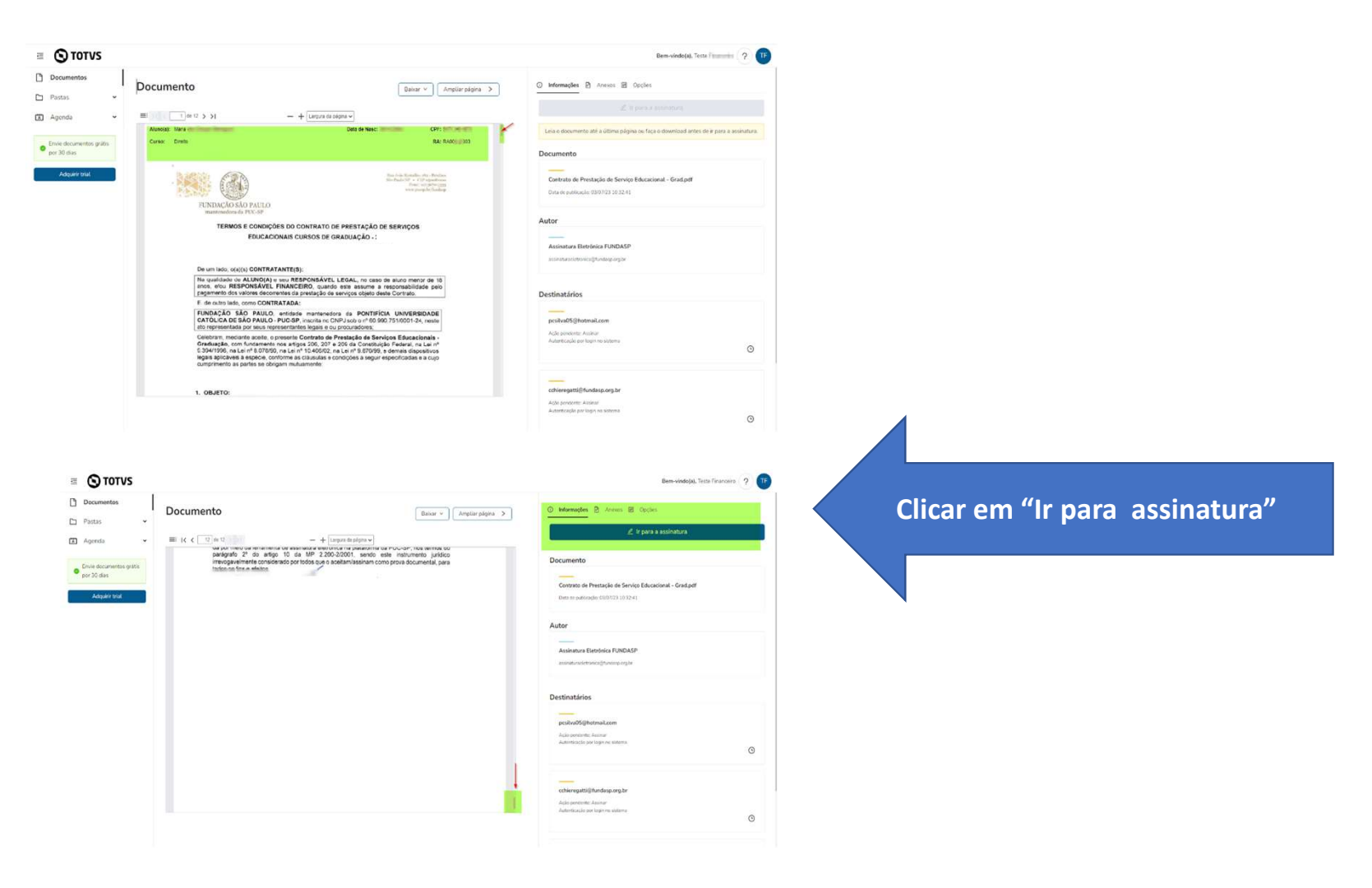

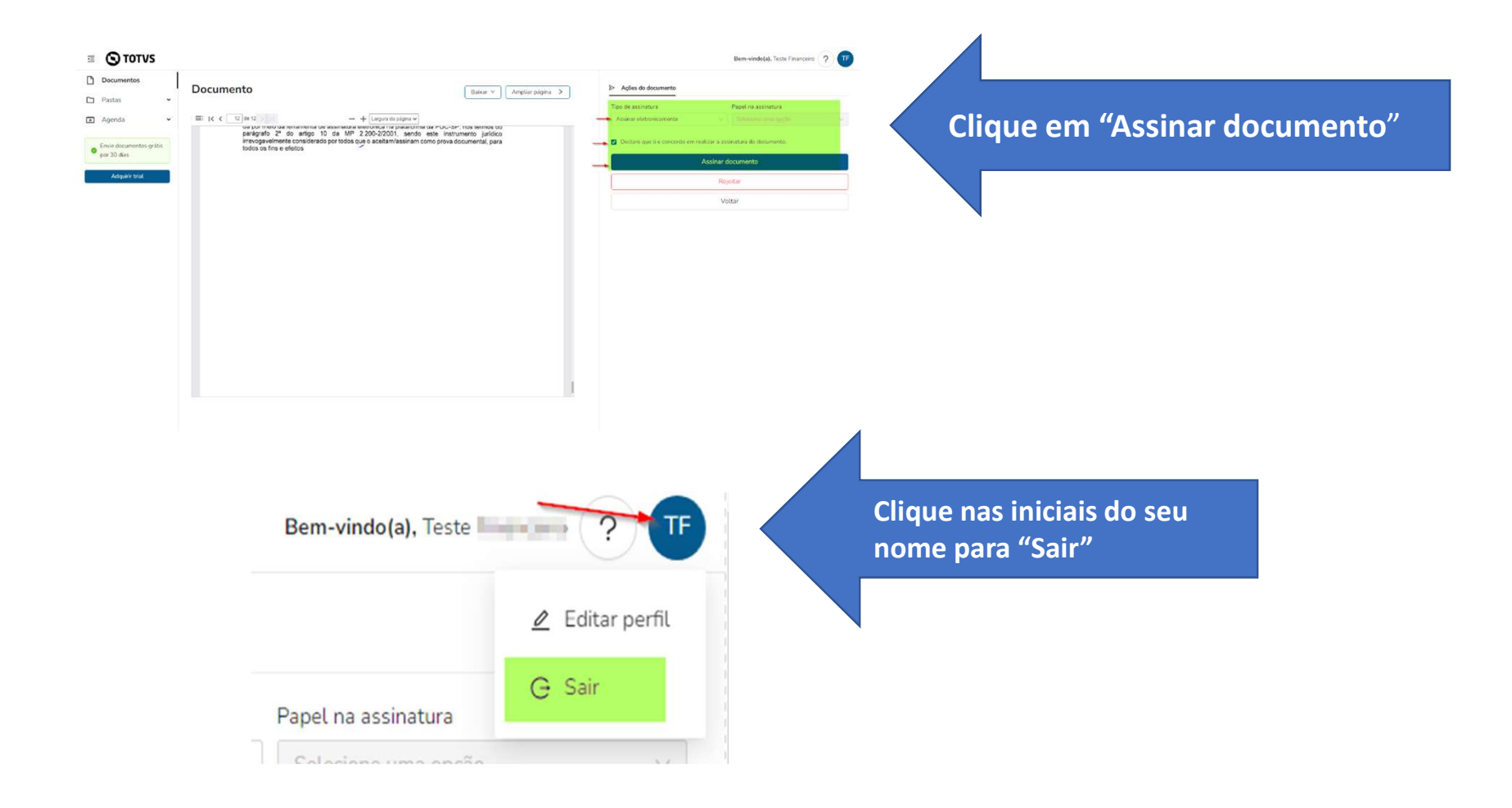

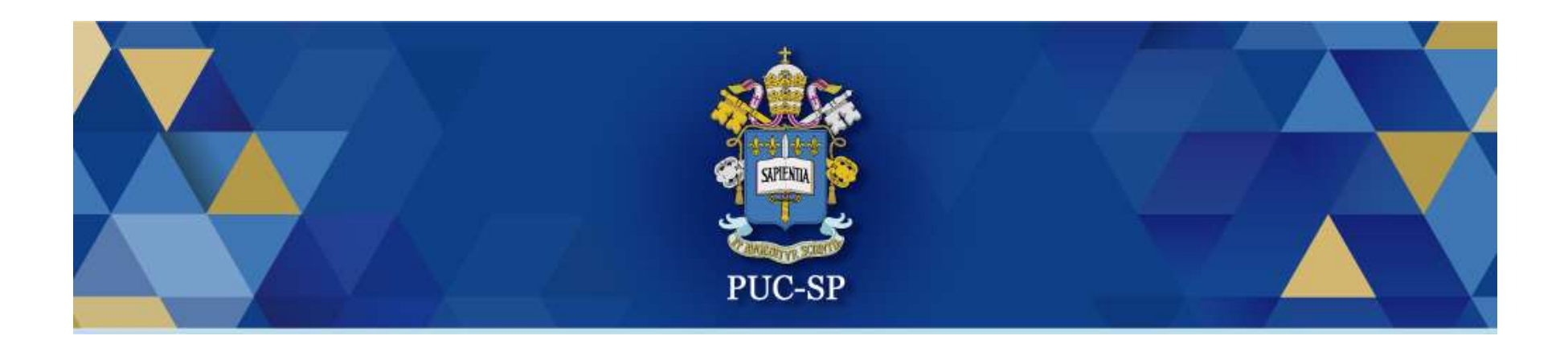

# Obrigado(a)!

# Esperamos por você na PUC-SP.